# MANUAL BOOK

# SISTEM INFORMASI INVENTORY BARANG KPRI KOKARNABA BATURRADEN

**OB** SISTEM INFORMASI INVENTORY BARANG (WASERDA)<br>FILE MASTER DATA TRANSAKSI TOOL CETAK

# FILE MANUFACA TRANSANSI TOOL CETAR<br>Toppiler Customer Saturn Barnes Patholin Perjualan Rat, Bell Rat, Spr. Dec. By Cost Cynamic Section Perjualan

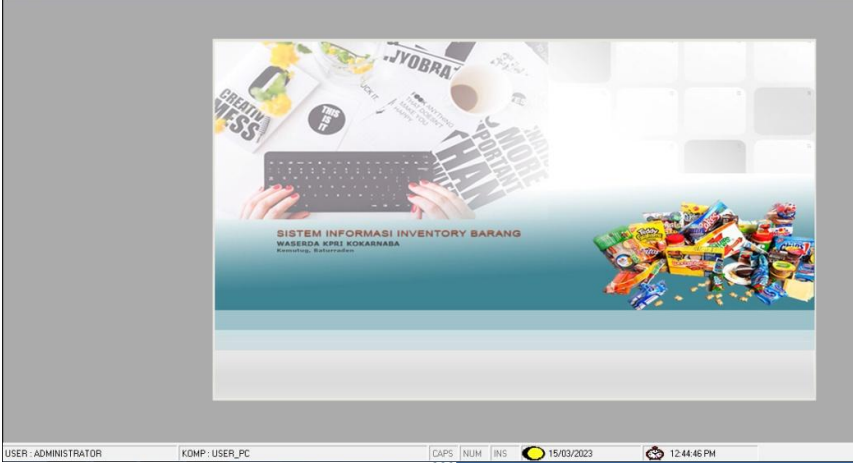

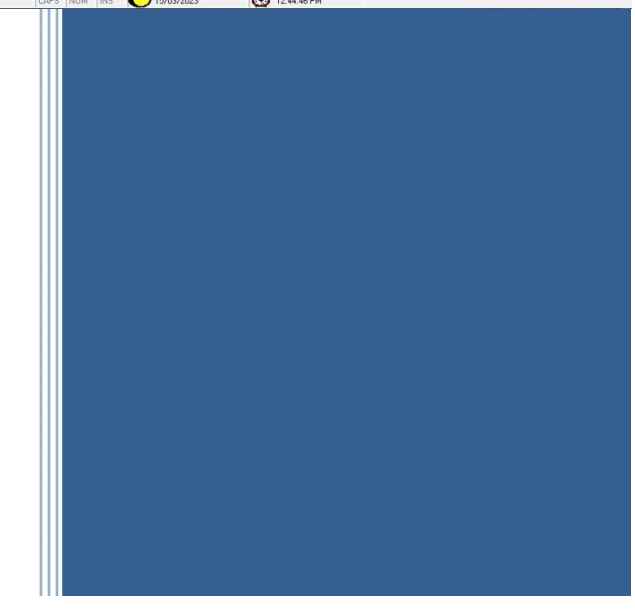

## **DAFTAR ISI**

## Halaman

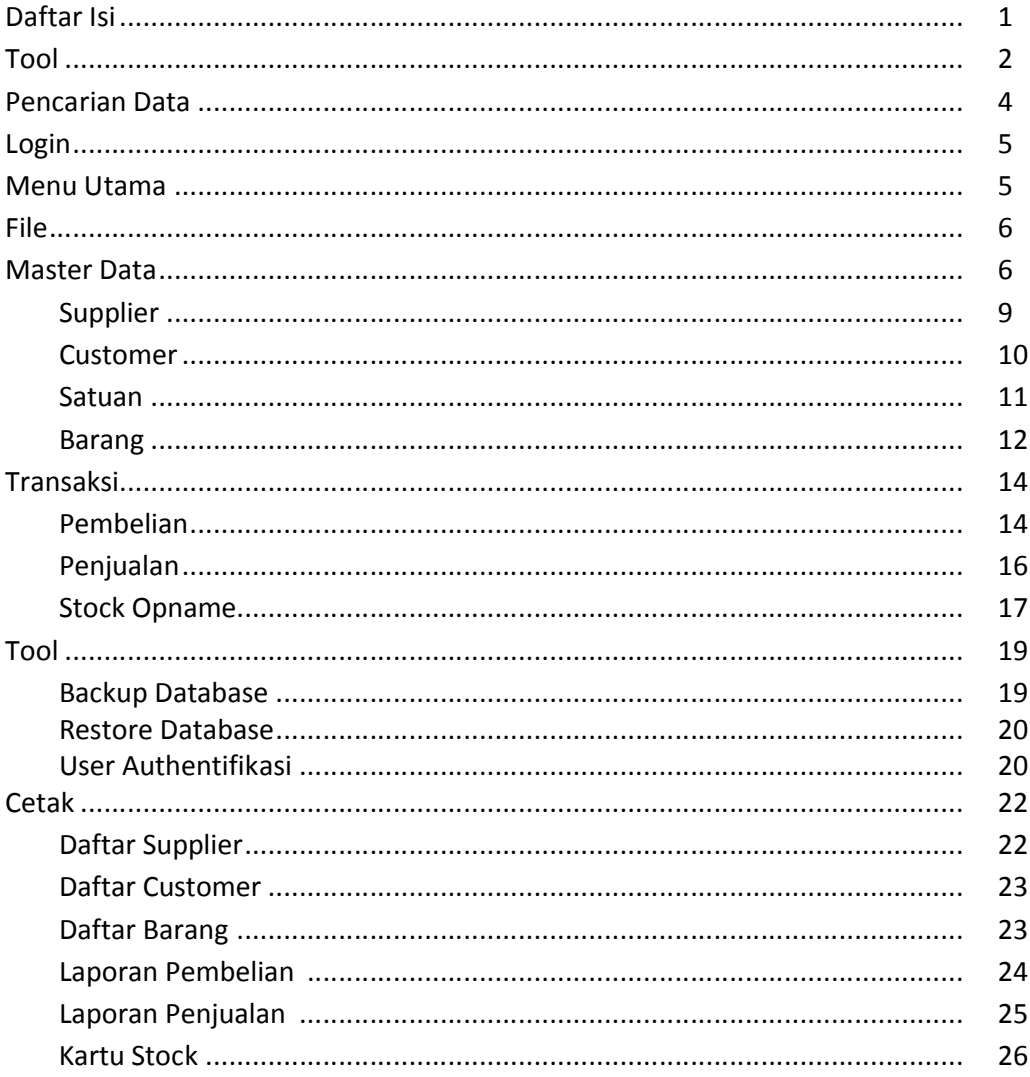

## TOOL

#### Pengolahan Data

Pada setiap *Form Master* dan *Transaksi* yang terdapat pada Sistem Informasi Toko akan menggunakan *Tool* pengolahan data yang sama. *Tool* ini digunakan untuk membantu *user* dalam mengolah data-data yang berhubungan dengan inventory toko. *Tool* tersebut terdiri dari beberapa tombol, yaitu :

Gambar 1. *Tool* Pengolahan Data

#### a. Input

Digunakan untuk memulai proses penambahan data pada setiap *Form*  Master dan Transaksi.

*Langkah-langkah penggunaan :*

- Tekan *Input*
- Ikutilah alur pengisian data pada masing-masing *Form*
- Tekan *Simpan* untuk menyimpan data yang sudah diinput

#### b. Edit

Digunakan untuk melakukan perubahan data, bila *user* mengalami kesalahan dalam memasukan data maka fasilitas *Edit* diperlukan untuk memperbaikinya.

#### *Langkah-langkah penggunaan :*

- Tekan *Edit*
- Kemudian muncul *Tool* Pencariaan Data
- Pilih data yang akan diedit
- Tekan *OK*
- Ubahlah data yang tidak sesuai
- Tekan *Simpan* untuk menyimpan perubahan data tersebut pada *Database*
- c. Cari

Digunakan untuk menampilkan data sesuai dengan kriteria yang dipilh *user* pada *Tool* Pencariaan Data.

- Tekan *Cari*
- Kemudian muncul *Tool* Pencariaan Data
- Pilih data yang akan dicari
- Tekan *OK* untuk melihat data yang dicari
- Tekan *Batal* untuk membatalkan proses pencarian

## d. Hapus

Digunakan untuk menghapus data yang sudah tidak digunakan lagi.

## Langkah-langkah penggunaan :

- Tekan *Hapus*
- Kemudian muncul *Tool* Pencariaan Data
- Pilih data yang akan dihapus
- Tekan *OK*
- Kemudian muncul konfirmasi penghapusan data
- Jawab *Yes* bila akan menghapus data tersebut
- Jawab *No* bila akan membatalkan proses penghapusan

## e. Keluar

Digunakan untuk keluar dari *Form* yang sedang digunakan.

## f. ESC

Digunakan untuk membatalkan semua proses yang sedang berjalan pada *Form* tertentu.

## Pencariaan Data

Sistem Informasi Toko dilengkapi dengan sebuah *Tool* Pencarian Data yang dapat digunakan untuk berbagai keperluan antara lain untuk melihat data, mengedit data, dan menghapus data. Penggunaannya sangat mudah karena dilengkapi dengan tombol-tombol yang mudah dipelajari. *Tool* Pencarian Data ini berada disetiap *Form* yang digunakan untuk pengolahan data.

- *User* hanya memilih kriteria data yang akan dicari dengan *cursor*
- Kemudian tekan tombol *OK* untuk menampilkan data yang dicari
- Tekan *Batal* untuk membatalkan proses
- Bila menginginkan pencarian yang lebih spesifik, *user* hanya tinggal memilih *Cari* sehingga akan muncul Input pencarian
- *User* hanya memasukan data yang dicari pada *Input Cari*, kemudian kriteria pencarian pada *Input Di*
- Kemudian tekan *Go* untuk melanjutkan proses dan *Cancel* untuk membatalkan proses
- *Refresh* digunakan untuk memperbaharui data yang ditampilkan pada *Tool* Pencarian Data
- *Full* digunakan untuk menampilkan semua data yang ditampilkan pada *Tool* Pencarian Data

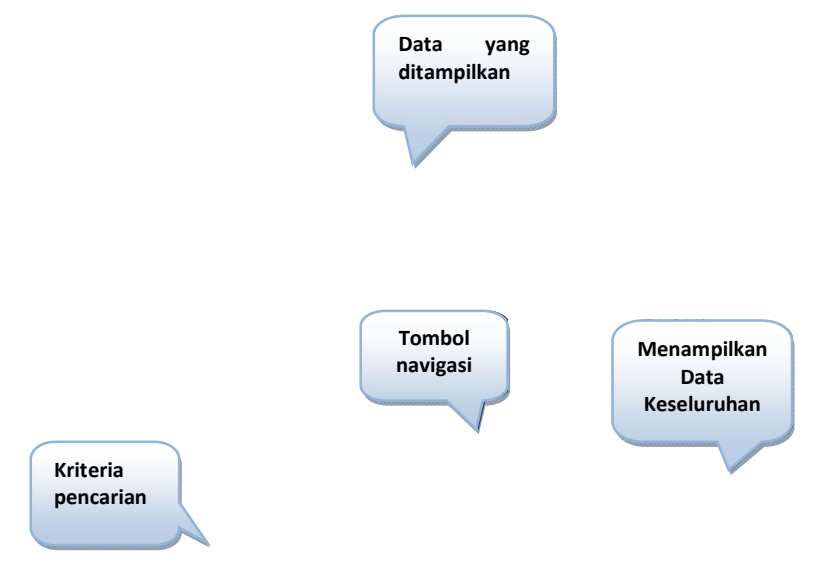

Gambar 2. *Tool* Pencariaan Data

#### **LOGIN**

*Form Login User* merupakan tampilan awal saat *user* menggunakan Sistem Informasi Toko . *Form* ini berfungsi sebagai S*ecurity User*.

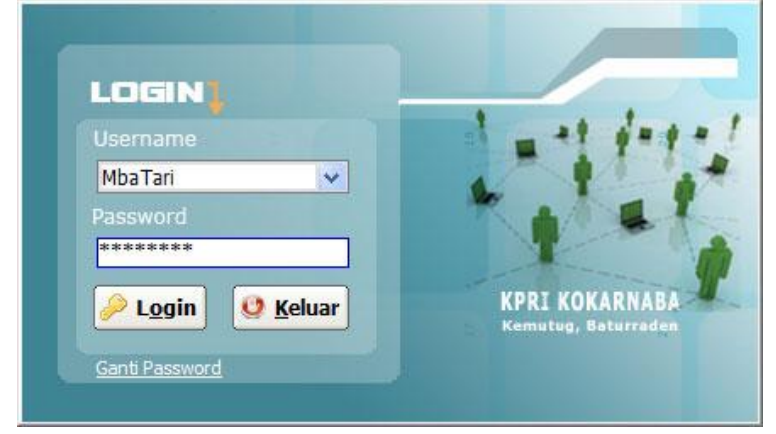

Gambar 3. *Form Login*

Pada *Form* ini terdapat *Username* berisi nama pengguna yang telah terdaftar dan mempunyai hak akses tertentu. *Password* berisi kata kunci yang digunakan oleh *user*. Hak akses diberikan oleh seorang *Administrator* yang mempunyai akses terhadap sistem tersebut.

## *Langkah-Langkah penggunaan :*

- Pilih nama pengguna yang terdapat pada *Username*
- Masukan *Password* sesuai dengan *Username*
- Klik tombol *Login*
- Jika *Username* dan *Password* diterima, maka *User* akan bisa menggunakan sistem
- Jika *Username* dan *Password* ditolak, maka *Username* dan *Password* yang *user* masukan salah atau tidak terdaftar
- Untuk melakukan registrasi *user*, silahkan hubungi *Administrator*
- Klik tombol *Keluar* apabila anda ingin keluar dari sistem

Selain itu, dalam *Form Login User* terdapat fasilitas yang digunakan untuk merubah *Password* yang digunakan.

- Pilih *Username*
- Klik *Ganti Password*
- Kemudian akan muncul *Form* seperti pada gambar berikut

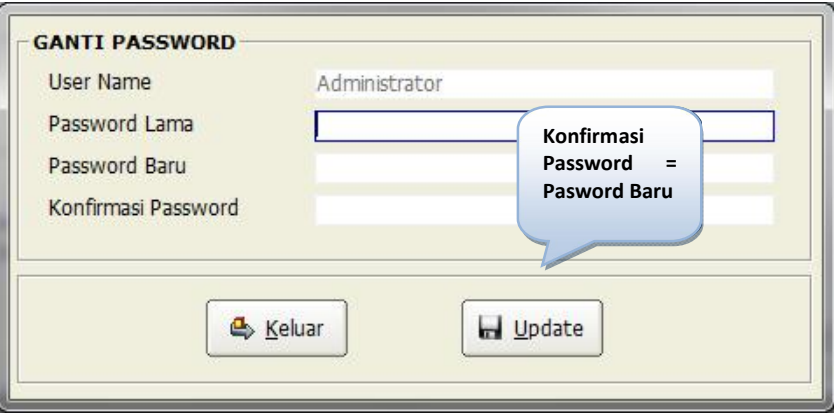

Gambar 4. *Form Change Password*

- Masukan *Password* Lama
- Masukan *Password* Baru
- Masukan Konfirmasi *Password = Password* Baru
- Klik *Update*
- Maka *Password* Lama akan digantikan dengan *Password* Baru
- Klik *Keluar* untuk menutup *Form Change Password*

## MENU UTAMA

Sistem Informasi Toko mempunyai *Menu Utama* seperti yang ditunjukkan pada gambar dibawah ini.

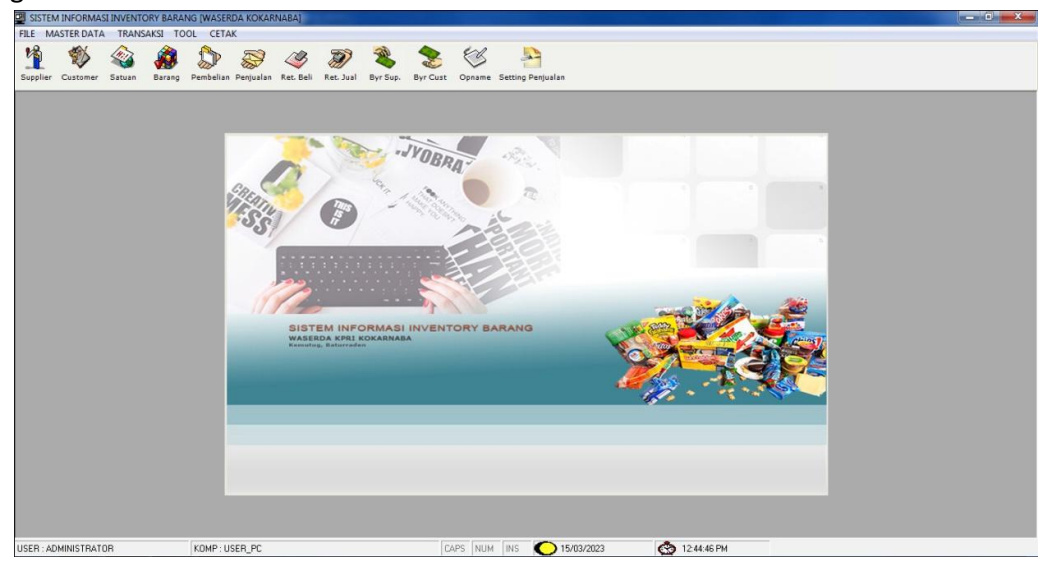

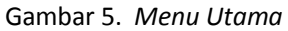

Pada *Menu Utama* terdapat *Sub Menu Utama* sebagai berikut :

a. File

*Menu* yang digunakan untuk navigasi penggunaan *Menu Utama*

b. Master Data

*Menu* yang digunakan untuk *Pangkalan Data Sistem* yang akan digunakan dalam transaksi.

c. Transaksi

*Menu* yang digunakan untuk melakukan proses transaksi-transaksi Toko.

d. Tool

*Menu* yang digunakan untuk membantu aplikasi dalam pengelolaan data agar data yang diolah dapat menghasilkan informasi yang tepat dan akurat, serta memudahkan *user* dalam menggunakan sistem.

e. Cetak

*Menu* yang digunakan untuk melakukan pencetakan informasi dalam bentuk *hardcopy* yang dibutuhkan oleh Toko.

## FILE

*Menu File* terdapat dua *Sub Menu*, yaitu :

- Log Out Digunakan untuk keluar dari *Form Menu Utama* dan kembali ke *Form Login*
- **Keluar**

Digunakan untuk keluar dari Sistem Informasi Inventory Toko.

## FILE MASTER

*Menu Master* merupakan fasilitas yang membantu sistem dalam menyediakan data awal transaksi yang dilakukan oleh Toko. Berikut ini merupakan *Menu Master* yang terdiri dari beberapa *Sub Menu* yang dijabarkan pada item-item

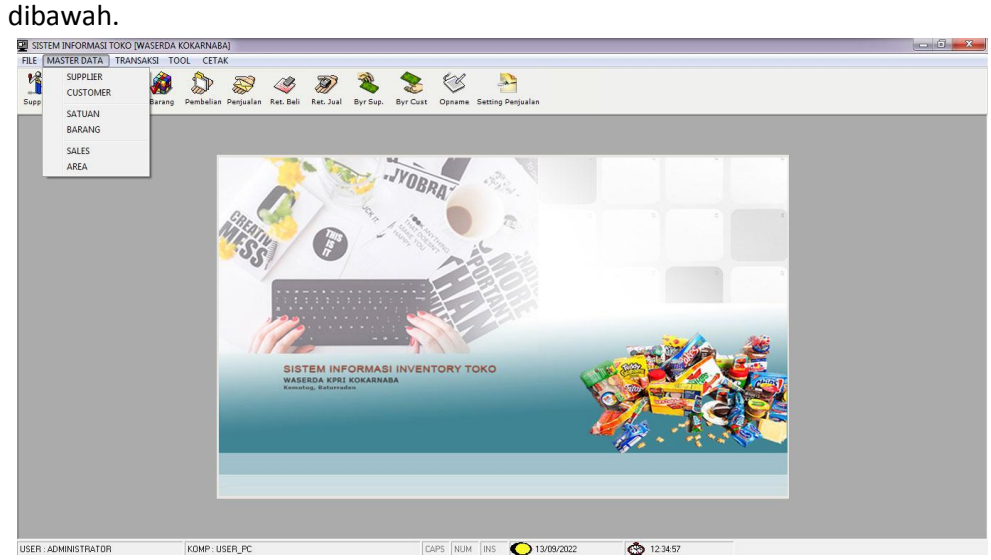

Gambar 6. *Menu Master*

#### **E** Supplier

*Form Master Supplier* digunakan untuk mengolah Data Supplier Toko. Data Supplier akan dijadikan sebagai *Pangkalan Data* pada *File Transaksi*.

Gambar 7. *Form Master Supplier*

## *Langkah-Langkah Penggunaan :* Menambahkan Data *Supplier*

- Klik *Input*
- Masukan Data SUPPLIER sesuai kebutuhan
- Tekan Enter untuk berpindah dari *textbox* posisi atas kebawah
- Klik *Simpan*

## Merubah Data *Supplier*

- Klik *Edit*
- Maka akan muncul tampilan pencarian data sebagai berikut dan pilihlah Bisa diketik data yang akan dirubah. ℩

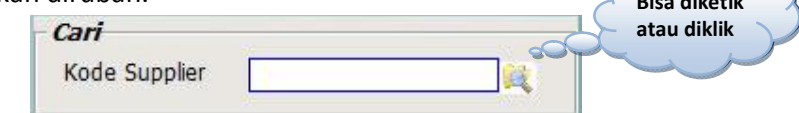

- Kemudian Data *SUPPLIER* yang dirubah akan muncul, kemudian rubahlah data tersebut sesuai kebutuhan
- Klik *Simpan*

## Menghapus Data *Supplier*

- Klik *Hapus*
- Maka akan muncul tampilan pencarian data sebagai berikut dan pilihlah data yang akan dihapus.  $\int$  Risa diketik

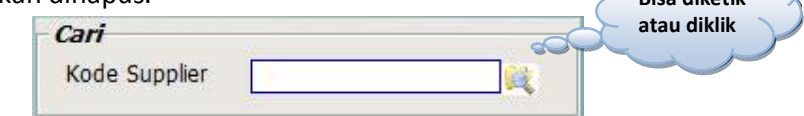

- Muncul pesan, "Apakah Data Akan Dihapus ?". Pilih *Yes* Jika akan benarbenar menghapus data, pilih *No* Jika tidak akan menghapus data.
- Tekan tombol *ESC* untuk membatalkan semua proses.

## **E** Customer

*Form Master Customer* merupakan untuk mengolah Data Customer Toko. Data Customer akan dijadikan sebagai *Pangkalan Data* pada *File Transaksi*.

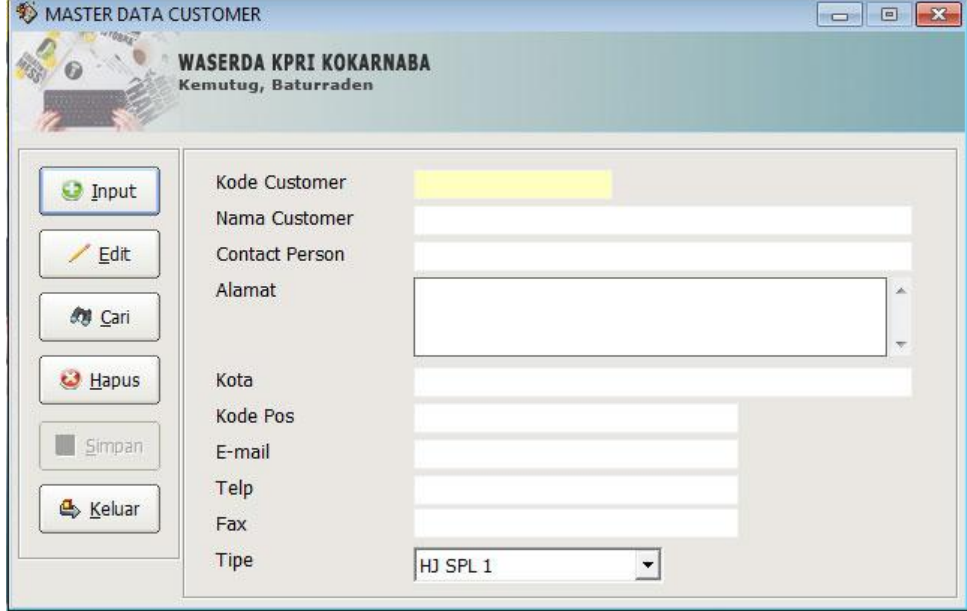

Gambar 8. *Form Master Customer*

## *Langkah-Langkah Penggunaan :*

#### Menambahkan Data *Customer*

- Klik *Input*
- Masukan Data Customer sesuai kebutuhan
- Tekan Enter untuk berpindah dari *textbox* posisi atas kebawah
- Klik *Simpan*

## Merubah Data *Customer*

- Klik *Edit*
- Maka akan muncul tampilan pencarian data sebagai berikut dan pilihlah data yang akan dirubah. Bisa diketik atau diklik

健

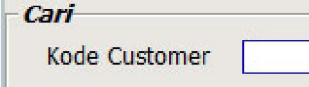

- Kemudian Data Customer yang dirubah akan muncul, kemudian rubahlah data tersebut sesuai kebutuhan
- Klik *Simpan*

#### Menghapus Data *Customer*

- Klik *Hapus*
- Maka akan muncul tampilan pencarian data sebagai berikut dan pilihlah data yang akan dihapus.  $\overline{B}$  Bisa diketik atau diklik
- Muncul pesan, "Apakah Data Akan Dihapus ?". Pilih *Yes* Jika akan benarbenar menghapus data, pilih *No* Jika tidak akan menghapus data.
- Tekan tombol *ESC* untuk membatalkan semua proses.

#### **Satuan**

*Form Master Satuan* merupakan *Form* yang digunakan untuk merekam dan mengolah data satuan barang yang digunakan.

| <b>MASTER DATA SATUAN</b> | <b>WASERDA KPRI KOKARNABA</b><br>Kemutug, Baturraden | $\Box$ $\Box$ |
|---------------------------|------------------------------------------------------|---------------|
| <b>O</b> Input            | Satuan                                               |               |
| Edit                      | Satuan                                               | $\times$      |
|                           | <b>DUS</b>                                           |               |
| <b>Ay Cari</b>            | PCS                                                  |               |
|                           | <b>BALL</b>                                          |               |
|                           | PACK                                                 |               |
| <b>B</b> Hapus            | <b>TOPLES</b>                                        |               |
|                           | <b>BAL</b>                                           |               |
| Simpan                    | <b>CTN</b>                                           |               |
|                           | <b>BLEK</b>                                          |               |
| & Keluar                  | KILO                                                 |               |
|                           | <b>JUMLAH DATA: 14</b>                               |               |
|                           |                                                      | Cetak         |

Gambar 9. *Form Master Satuan*

# *Langkah-Langkah Penggunaan :*

Menambahkan Data *Satuan*

- Klik *Input*
- Masukan Data Satuan sesuai kebutuhan
- Tekan Enter untuk berpindah dari *textbox* posisi atas kebawah
- Klik *Simpan*

#### Merubah Data *Satuan*

- Klik *Edit*
- Maka akan muncul tampilan pencarian data sebagai berikut dan pilihlah data yang akan dirubah. Bisa diketik
- Kemudian Data Satuan yang dirubah akan muncul, kemudian rubahlah data tersebut sesuai kebutuhan
- Klik *Simpan*

#### Menghapus Data *Satuan*

- Klik *Hapus*
- Maka akan muncul tampilan pencarian data sebagai berikut dan pilihlah data yang akan dihapus. Bisa diketik

atau diklik

atau diklik

- Muncul pesan, "Apakah Data Akan Dihapus ?". Pilih *Yes* Jika akan benarbenar menghapus data, pilih *No* Jika tidak akan menghapus data.
- Tekan tombol *ESC* untuk membatalkan semua proses.

#### **Barang**

*Form Master Barang* merupakan *Form* yang digunakan untuk merekam dan mengolah data barang Toko.

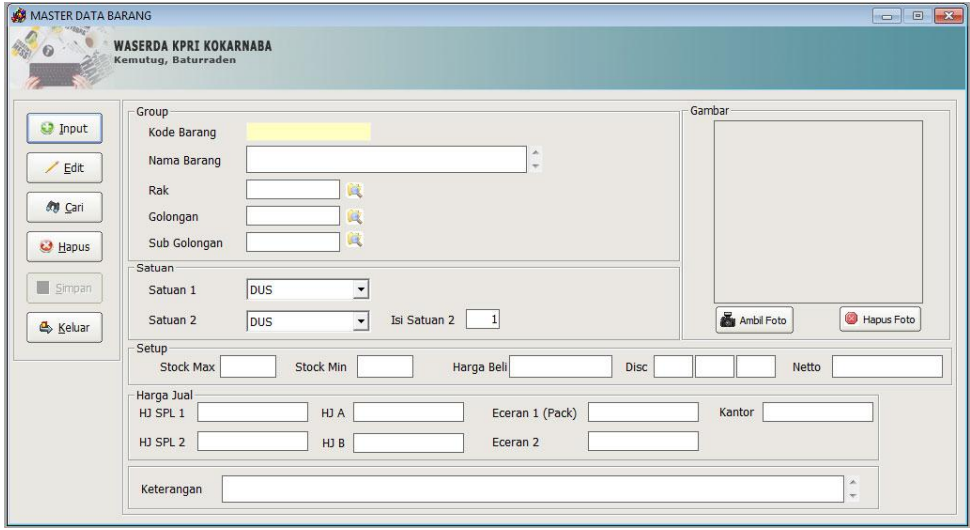

Gambar 10. *Form Master Barang*

## *Langkah-Langkah Penggunaan :* Menambahkan Data *Barang*

- Klik *Input*
- Masukan Data Barang sesuai kebutuhan
- Tekan Enter untuk berpindah dari *textbox* posisi atas kebawah
- Klik *Simpan*

## Merubah Data *Barang*

- Klik *Edit*
- Maka akan muncul tampilan pencarian data sebagai berikut dan الطهلطانية data yang akan dirubah.  $\overline{\phantom{a}}$ Bisa diketik

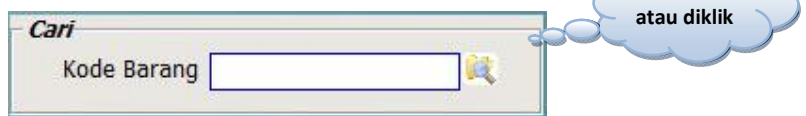

- Kemudian Data Barang yang dirubah akan muncul, kemudian rubahlah data tersebut sesuai kebutuhan
- Klik *Simpan*

## Menghapus Data *Barang*

- Klik *Hapus*
- Maka akan muncul tampilan pencarian data sebagai berikut dan pilihlah data yang akan dihapus. Bisa diketik

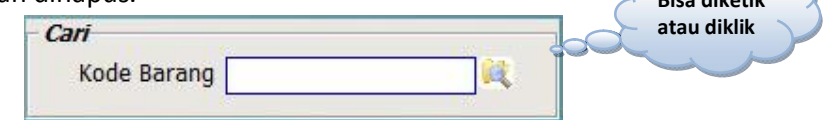

- Muncul pesan, "Apakah Data Akan Dihapus ?". Pilih *Yes* Jika akan benarbenar menghapus data, pilih *No* Jika tidak akan menghapus data.
- Tekan tombol *ESC* untuk membatalkan semua proses.

## **TRANSAKSI**

*Menu Transaksi* merupakan fasilitas yang membantu sistem dalam mengelola transaksi yang dilakukan oleh Toko secara rutin. Berikut ini merupakan *Menu Transaksi* yang terdiri dari beberapa *Sub Menu* yang dijabarkan pada item-item dibawah.

Gambar 11. *Menu Transaksi*

## **Pembelian**

*Form Pembelian* digunakan untuk merekam setiap transaksi pembelian barang ke Supplier.

- Pilih *Menu Transaksi*
- Pilih *Sub Menu Pembelian*
- Maka akan muncul *Form Pembelian* dibawah ini.

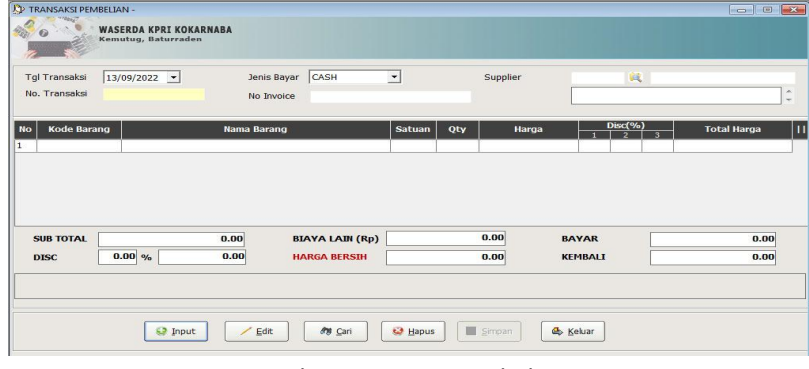

Gambar 12. *Form Pembelian*

## Menambahkan Data *Pembelian*

- Klik *Input*
- Masukan Data Pembelian Pilih Supplier
- Tekan *Enter* untuk berpindah dari *textbox* posisi atas kebawah
- Masukan item-item barang yang akan dibeli oleh Toko
- Klik *Simpan*

## Merubah Data *Pembelian*

- Klik *Edit*
- Maka akan muncul tampilan pencarian data sebagai berikut dan pilihlah data yang akan dirubah.<br> $\sqrt{a}$ Pilih Tgl

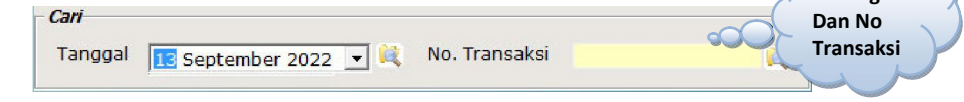

- Kemudian Data Pembelian yang dirubah akan muncul, kemudian rubahlah data tersebut sesuai kebutuhan
- Klik *Simpan*

## Menghapus Data *Pembelian*

- Klik *Hapus*
- Maka akan muncul tampilan pencarian data sebagai berikut dan pilihlah data yang akan dihapus. Pilih Tgl

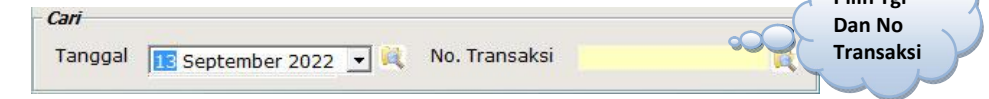

- Muncul pesan, "Apakah Data Akan Dihapus ?". Pilih *Yes* Jika akan benarbenar menghapus data, pilih *No* Jika tidak akan menghapus data.
- Tekan tombol *ESC* untuk membatalkan semua proses.

## Penjualan

*Form Penjualan* digunakan untuk merekam setiap transaksi penjualan barang yang dilakukan oleh customer.

## *Langkah-Langkah penggunaan :*

- Pilih *Menu Transaksi*
- Pilih *Sub Menu Penjualan*
- Maka akan muncul *Form Penjualan* dibawah ini.

Gambar 13. *Form Penjualan*

## Menambahkan Data *Penjualan*

- Klik *Input*
- Masukan Data Penjualan Pilih Customer (Umum sebagai default)
- Tekan *Enter* untuk berpindah dari *textbox* posisi atas kebawah
- Masukan item-item barang yang akan dibeli oleh customer
- Masukan jenis pembayaraan, jumlah yang akan dibayarkan oleh customer
- Klik *Simpan*

## Merubah Data *Penjualan*

- Klik *Edit*
- Maka akan muncul tampilan pencarian data sebagai berikut dan pilihlah data yang akan dirubah. Pilih Tgl

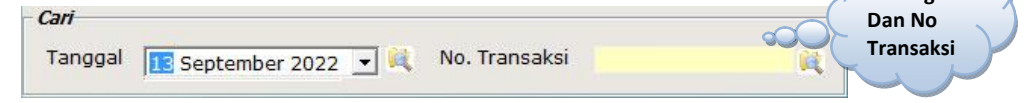

- Kemudian Data Penjualan yang dirubah akan muncul, kemudian rubahlah data tersebut sesuai kebutuhan
- Klik *Simpan*

## Menghapus Data *Penjualan*

- Klik *Hapus*
- Maka akan muncul tampilan pencarian data sebagai berikut dan pilihlah data yang akan dihapus.  $\int$  pilih Tgl

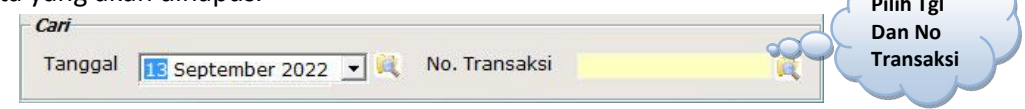

- Muncul pesan, "Apakah Data Akan Dihapus ?". Pilih *Yes* Jika akan benarbenar menghapus data, pilih *No* Jika tidak akan menghapus data.
- Tekan tombol *ESC* untuk membatalkan semua proses.

## ▶ Stock Opname

*Form Stock Opname* digunakan untuk merekam pendataan stock barang secara fisik yang ada di Toko dan dilakukan dengan menampilkan per barang.

## *Langkah-Langkah penggunaan :*

- Pilih *Menu Transaksi*
- Pilih *Sub Menu Stock Opname*
- Maka akan muncul *Form Stock Opname* dibawah ini.

## Gambar 14. *Form Stock Opname*

## Menambahkan Data *Stock Opname*

- Klik *Input*
- Masukan Kode Barang yang akan diopname, maka akan muncul informasi mengenai stock barang tersebut
- Masukan nilai (+ atau -) pada kolom *Opname*
- (+) Digunakan untuk menambahkan data bila data yang ada di sistem tidak sesuai dengan data fisik
- (+) Digunakan untuk mengurangkan data bila data yang ada di sistem tidak sesuai dengan data fisik
- Klik *Simpan*

## Merubah Data *Stock Opname*

- Klik *Edit*
- Maka akan muncul tampilan pencarian data sebagai berikut dan pilihlah data yang akan dirubah Pilih Tgl

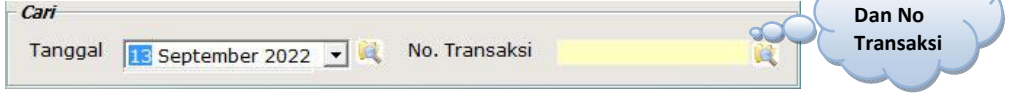

 Kemudian Data Stock Opname - Per Barang yang dirubah akan muncul, kemudian rubahlah data tersebut sesuai kebutuhan

Klik *Simpan*

## Menghapus Data *Stock Opname*

- Klik *Hapus*
- Maka akan muncul tampilan pencarian data sebagai berikut dan pilihlah data yang akan dihapus  $P_{\text{mink }T_{\text{g}}l}$

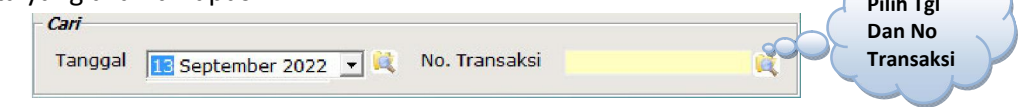

- Muncul pesan, "Apakah Data Akan Dihapus ?". Pilih *Yes* Jika akan benarbenar menghapus data, pilih *No* Jika tidak akan menghapus data
- Tekan tombol *ESC* untuk membatalkan semua proses.

## **TOOL**

*Menu Tool* merupakan fasilitas yang membantu sistem dalam mengelola data. Berikut ini merupakan *Menu Tool* yang terdiri dari beberapa *Sub Menu* yang dijabarkan pada item-item dibawah.

Gambar 15. *Menu Tool*

#### ▶ Backup Database

Merupakan *Tool* yang digunakan untuk proses *Backup Database* yang dapat dilakukan secara berkala oleh Toko. Proses ini bertujuan untuk menjaga keamanan *Database* dari hal-hal yang tidak diinginkan.

- Pilih *Menu Tool*
- Pilih *Sub Menu Backup Database*
- Maka akan muncul kotak dialog dibawah ini.

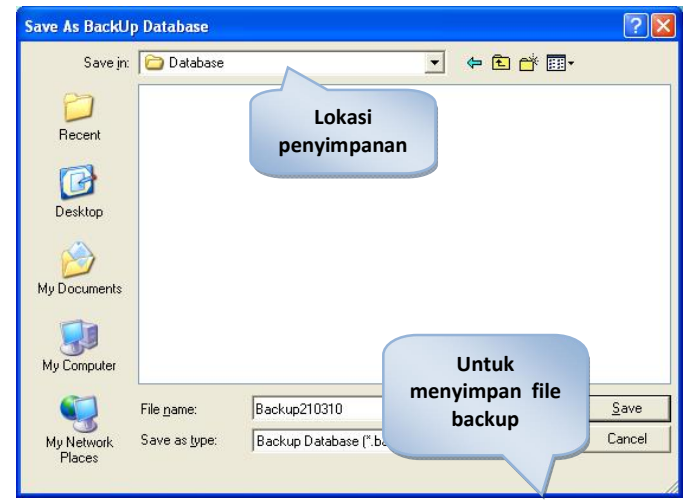

Gambar 16. Kotak Dialog *Backup Database*

- Isilah *File Name* dengan nama *File Backup*
- Kemudian *Database* akan terbackup dalam file yang mempunyai type *\*.bak*
- Klik *Save* untuk menyimpan *Database* yang dibackup
- Klik *Cancel* untuk membatalkan proses

## **Restore Database**

Merupakan *Tool* yang digunakan untuk proses *Restore Database* yang dapat dilakukan pada periode tertentu tergantung kebutuhan Toko. Proses ini bertujuan untuk mengembalikan data yang sudah dibackup pada periode tertentu.

## *Langkah-Langkah penggunaan :*

- Pilih *Menu Tool*
- Pilih *Sub Menu Restore Database*
- Maka akan muncul kotak dialog dibawah ini.

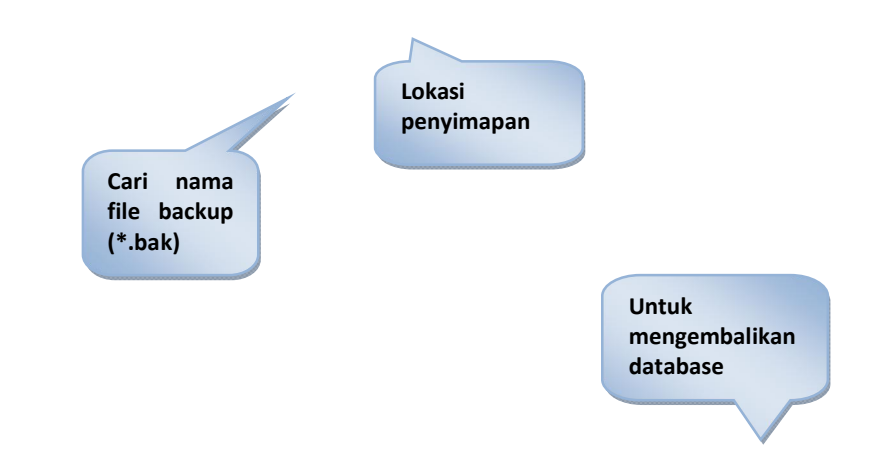

Gambar 17. Kotak Dialog *Restore Database*

- Kemudian *Database* akan direstore dalam *File* yang mempunyai type *\*.bak*
- Klik *Open* untuk mengembalikan *Database* yang sudah dibackup pada periode tertentu
- Klik *Cancel* untuk membatalkan proses

## User Authentifikasi

*Form User Authentifikasi* merupakan salah satu fasilitas yang dapat digunakan untuk membuat *Authentifikasi User* yang dilakukan oleh seorang *Administrator*. *Authentifikasi User* merupakan kewenangan *User* dalam menggunakan fasilitasfasilitas yang terdapat pada sistem.

- Pilih *Menu Tool*
- Pilih *Sub Menu User Authentifikasi*
- Maka akan muncul *Form User Authentifikasi* dibawah ini.

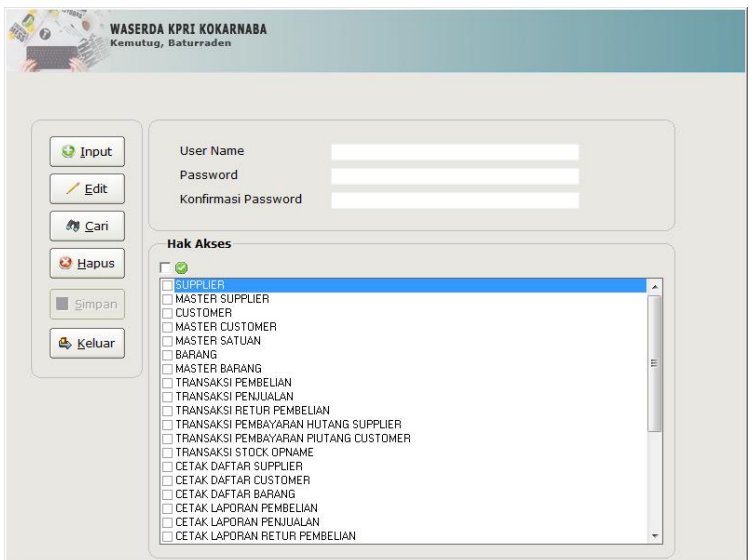

Gambar 18. *Form User Authentifikasi*

## Menambahkan Data *User*

- Klik *Input*
- Masukan *Username* yang akan didaftarkan
- Masukan *Password* yang akan digunakan
- Masukan *Konfirmasi* Password yang sama dengan *Password*
- Klik *Simpan*

## Merubah Data *User*

- Klik *Edit*
- Maka akan muncul tampilan pencarian data sebagai berikut dan pilihlah data yang akan dirubah.

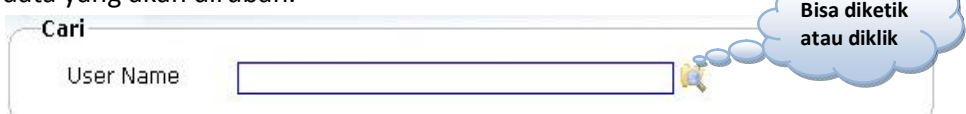

- Kemudian Data *User* yang dirubah akan muncul, kemudian rubahlah data tersebut sesuai kebutuhan
- Klik *Simpan*

#### Menghapus Data *User*

- Klik *Hapus*
- Maka akan muncul tampilan pencarian data sebagai berikut dan pilihlah data yang akan dihapus.

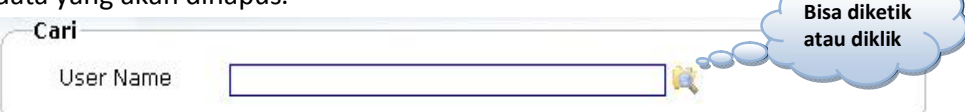

- Muncul pesan, "Apakah Data Akan Dihapus ?". Pilih *Yes* Jika akan benarbenar menghapus data, pilih *No* Jika tidak akan menghapus data.
- Tekan tombol *ESC* untuk membatalkan semua proses.

## **CETAK**

*Menu Cetak* merupakan fasilitas yang digunakan untuk mencetak laporanlaporan yang diperlukan oleh *User*. Berikut ini merupakan *Menu Laporan* yang terdiri dari beberapa *Sub Menu* yang dijabarkan pada item-item dibawah.

Gambar 19. *Menu Cetak*

## **Daftar Supplier**

Digunakan untuk menampilkan dan mencetak Daftar Supplier.

- Pilih *Menu Laporan* pilih *Sub Menu Daftar Supplier*
- Kemudian akan muncul *Print Preview Daftar Supplier* seperti pada gambar dibawah ini

| <b>Print Ke</b><br><b>Printer</b><br>8.<br>9.<br>10.<br>11.<br>12.<br>13.<br>14.<br>15. | 0E<br>006<br>loos<br>009<br>012 | <b>WASERDA KPRI KOKARN ABA</b><br>utug Lor RT.05/05<br>daden, Purwokerto<br>NAMA<br>SALES PERMEN JAHE<br>/B<br>FAMART<br>SUMBER ALFAREA<br>MEKAR JAYA SENTOSA<br>PT NIAGA NUSA ABADI<br>PT SURYA MADISTRO<br>PT KOREA TOMORROW<br>PT HM SAMPOERNA | CONTACT PERSON<br>DAYAT<br>WAHYU PURNOMO<br>AII<br><b>INDRA</b> | ALAMAT<br>KEMUTUG LOR<br>TAMBAK SOGRA<br>JL. GERILYA TIMUR NO 1333<br><b>PURWOKERTO</b><br>3L. KRANJI NO 29 PURWOKERTO | <b>DAFTAR SUPPLIER</b><br>KOTA<br><b>PURWOKERTO</b> | KODE POS | F-mail | TELP.<br>081294663592<br>631770<br>636435 | FAX.<br>633470 | NPWP<br>013362389054000<br>02.254.966.1.502.000 | <b>TIPE</b><br><b>BUSINESS</b><br><b>BUSINESS</b><br><b>BUSINESS</b><br><b>BUSINESS</b><br><b>BUSINESS</b> |
|-----------------------------------------------------------------------------------------|---------------------------------|----------------------------------------------------------------------------------------------------|-----------------------------------------------------------------|----------------------------------------------------------------------------------------------------|-----------------------------------------------------|----------|--------|-------------------------------------------|----------------|-------------------------------------------------|----------------------------------------------------------------------------------------------------|
|                                                                                         |                                 |                                                                                                    |                                                                 |                                                                                                    |                                                     |          |        |                                           |                |                                                 |                                                                                                    |
|                                                                                         |                                 |                                                                                                    |                                                                 |                                                                                                    |                                                     |          |        |                                           |                |                                                 |                                                                                                    |
|                                                                                         |                                 |                                                                                                    |                                                                 |                                                                                                    |                                                     |          |        |                                           |                |                                                 |                                                                                                    |
|                                                                                         |                                 |                                                                                                    |                                                                 |                                                                                                    |                                                     |          |        |                                           |                |                                                 |                                                                                                    |
|                                                                                         |                                 |                                                                                                    |                                                                 |                                                                                                    |                                                     |          |        |                                           |                |                                                 |                                                                                                    |
|                                                                                         |                                 |                                                                                                    |                                                                 |                                                                                                    |                                                     |          |        |                                           |                |                                                 |                                                                                                    |
|                                                                                         |                                 |                                                                                                    |                                                                 |                                                                                                    |                                                     |          |        |                                           |                |                                                 |                                                                                                    |
|                                                                                         |                                 |                                                                                                    |                                                                 |                                                                                                    |                                                     |          |        |                                           |                |                                                 | <b>BUSINESS</b>                                                                                            |
|                                                                                         |                                 |                                                                                                    |                                                                 |                                                                                                    |                                                     |          |        | 082257854081                              |                |                                                 | <b>BUSINESS</b>                                                                                            |
|                                                                                         |                                 |                                                                                                    |                                                                 |                                                                                                    |                                                     |          |        |                                           |                |                                                 | <b>BUSINESS</b>                                                                                            |
|                                                                                         |                                 |                                                                                                    |                                                                 |                                                                                                    |                                                     |          |        |                                           |                |                                                 | <b>BUSINESS</b>                                                                                            |
|                                                                                         |                                 | SALES PERFETTI PERMEN                                                                                                    |                                                                 |                                                                                                    |                                                     |          |        |                                           |                |                                                 | <b>BUSINESS</b>                                                                                            |
|                                                                                         |                                 | LOLLY POPKU                                                                                                    |                                                                 |                                                                                                    |                                                     |          |        |                                           |                |                                                 | <b>BUSINESS</b>                                                                                            |
|                                                                                         | 014                             | <b>DUNHIL</b>                                                                                                    |                                                                 |                                                                                                    |                                                     |          |        |                                           |                |                                                 | <b>BUSINESS</b>                                                                                            |
|                                                                                         | 020                             | MJS DEPO                                                                                                    |                                                                 |                                                                                                    |                                                     |          |        |                                           |                |                                                 | <b>BUSINESS</b>                                                                                            |
|                                                                                         |                                 | UNIT SUSU                                                                                                    | MAS FUAD                                                        |                                                                                                    |                                                     |          |        | 085764283800                              |                |                                                 | <b>BUSINESS</b>                                                                                            |
|                                                                                         | 201                             | ROTI SENYUM                                                                                                    |                                                                 |                                                                                                    |                                                     |          |        |                                           |                |                                                 | <b>BUSINESS</b>                                                                                            |
| 16.                                                                                     | 33                              | CAMEL                                                                                                    |                                                                 |                                                                                                    |                                                     |          |        |                                           |                |                                                 | <b>BUSINESS</b>                                                                                            |
| 17.                                                                                     | 34                              | TAPEL KOFDA                                                                                                    |                                                                 |                                                                                                    |                                                     |          |        |                                           |                |                                                 | <b>BUSINESS</b>                                                                                            |
| 18.                                                                                     | AB <sub>C</sub>                 | ARTA BOGA CEMERLANG                                                                                                    |                                                                 |                                                                                                    |                                                     |          |        | 0281631942                                |                | 012441242031000                                 | <b>BUSINESS</b>                                                                                            |
| 19.                                                                                     | <b>AFFAN</b>                    | TOKO AFFANDI KOTAYASA                                                                                                    |                                                                 |                                                                                                    |                                                     |          |        |                                           |                |                                                 | <b>BUSINESS</b>                                                                                            |
| 20.                                                                                     | FLIM                            | AGPAR AG PARFLIM SPRAY                                                                                                    |                                                                 |                                                                                                    |                                                     |          |        |                                           |                |                                                 | <b>BUSINESS</b>                                                                                            |
| 21.                                                                                     | ALIDA ALIDA                     |                                                                                                    |                                                                 |                                                                                                    |                                                     |          |        |                                           |                |                                                 | <b>BUSINESS</b>                                                                                            |
| 22.                                                                                     |                                 | A IFIA A IFIA ROTI                                                                                                    |                                                                 | CIBEREM WET AN SUMBANG                                                                                                 |                                                     |          |        | 085727176711                              |                |                                                 | <b>BUSINESS</b>                                                                                            |
| 23.                                                                                     | ALPEN ALPEN                     |                                                                                                    |                                                                 |                                                                                                    |                                                     |          |        |                                           |                |                                                 | <b>BUSINESS</b>                                                                                            |
| 24.                                                                                     | ANGG ANGGUN<br>IN.              |                                                                                                    |                                                                 |                                                                                                    |                                                     |          |        |                                           |                |                                                 | <b>BUSINESS</b>                                                                                            |
| 25.<br>26.                                                                              | <b>ANTA</b><br>NGIN             | PT DUTA INTRA YAYA<br>APACH APACHE PT SURYA                                                                                                    | SLAMET SANTOSO                                                  |                                                                                                    |                                                     |          |        |                                           |                |                                                 | <b>BUSINESS</b><br><b>BUSINESS</b>                                                                         |

Gambar 20. *Print Preview Daftar Supplier*

## **Daftar Customer**

Digunakan untuk menampilkan dan mencetak Daftar Customer.

#### *Langkah-Langkah penggunaan :*

- Pilih *Menu Laporan* pilih *Sub Menu Daftar Customer*
- Maka akan muncul *Print Preview Daftar Customer* seperti pada gambar dibawah ini

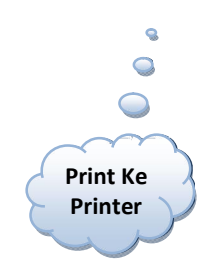

Gambar 21. *Print Preview Daftar Customer*

#### Daftar Barang

Digunakan untuk menampilkan dan mencetak Daftar Barang.

## *Langkah-Langkah penggunaan :*

- Pilih *Menu Laporan* pilih *Sub Menu Daftar Barang*
- Kemudian akan muncul *Form Cetak Daftar Barang* seperti pada gambar dibawah ini

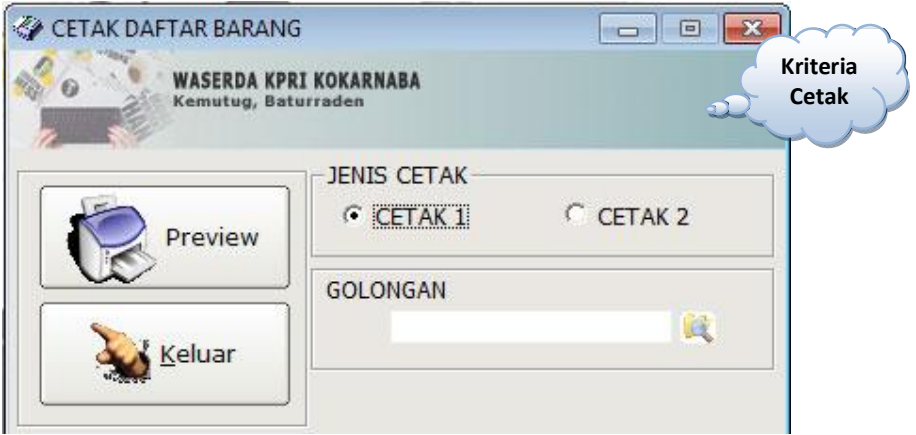

Gambar 22. *Form Cetak Daftar Barang*

- Jenis Cetakan terdiri dari 2 yaitu : Cetak 1 dan Cetak 2
- Pilih salah satu jenis cetakan tersebut
- Pilihlah kriteria-kriteria diatas bila diperlukan
- Kemudian klik *Cetak*

 Maka akan muncul *Print Preview Daftar Barang* (Cetak 1) seperti pada gambar dibawah ini

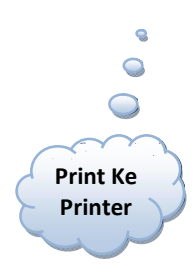

## Gambar 23. *Print Preview Daftar Barang*

Klik *Keluar* untuk keluar dari *Form Cetak Daftar Barang*

## **Laporan Pembelian**

Digunakan untuk menampilkan dan mencetak Laporan Pembelian.

- Pilih *Menu Laporan* pilih *Sub Menu Laporan Pembelian*
- Kemudian akan muncul *Form Cetak Laporan Pembelian* seperti pada gambar dibawah ini

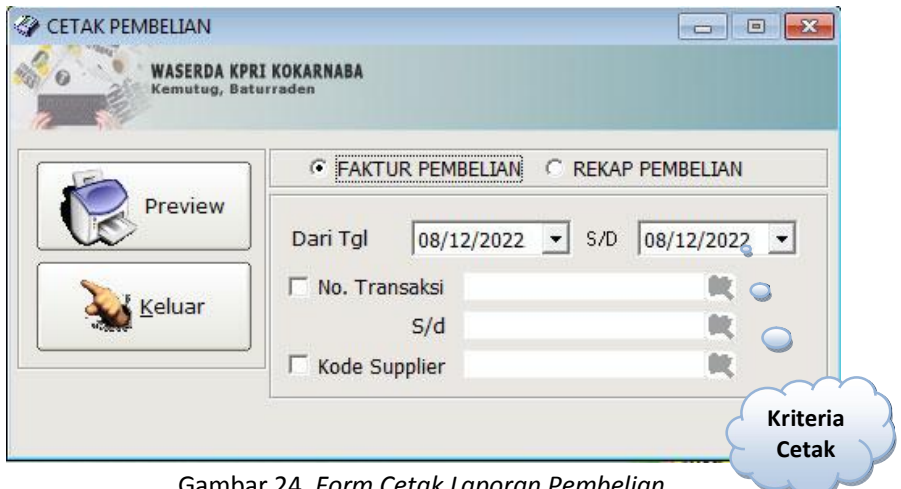

Gambar 24. *Form Cetak Laporan Pembelian*

- Jenis Cetakan terdiri dari 4 yaitu : Bukti Beli, Detail Barang, Rekap Jumlah, dan Rekap Beli
- Pilih salah satu jenis cetakan tersebut
- Pilihlah kriteria-kriteria diatas bila diperlukan
- Kemudian klik *Cetak*

 Maka akan muncul *Print Preview Laporan Pembelian* (Bukti Beli) seperti pada gambar dibawah ini

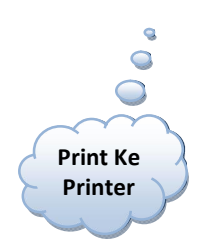

#### Gambar 25. *Print Preview Laporan Pembelian (Bukti Beli)*

Klik *Keluar* untuk keluar dari *Form Cetak Laporan Pembelian*

## Laporan Penjualan

Digunakan untuk menampilkan dan mencetak Laporan Penjualan.

- Pilih *Menu Laporan* pilih *Sub Menu Laporan Penjualan*
- Kemudian akan muncul *Form Cetak Laporan Penjualan* seperti pada gambar dibawah ini

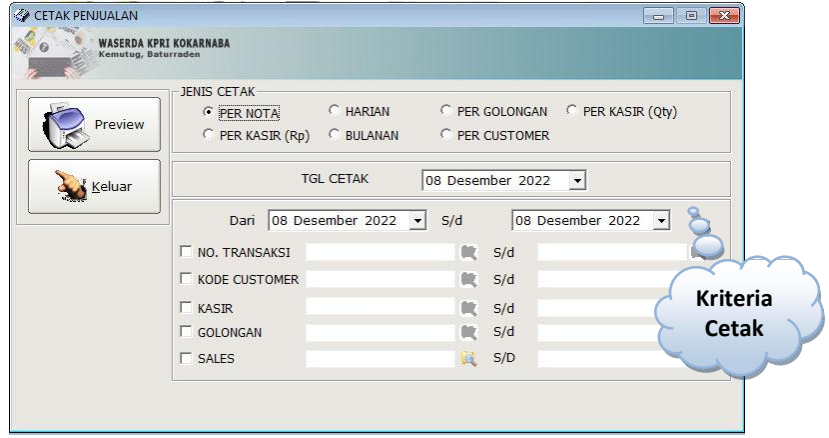

Gambar 26. *Form Cetak Laporan Penjualan*

- Jenis Cetakan terdiri dari 4: Bukti Jual, Detail Barang, Rekap Jumlah, dan Rekap Jual
- **Pilih salah satu jenis cetakan tersebut**
- Pilihlah kriteria-kriteria diatas bila diperlukan
- Kemudian klik *Cetak*

 Maka akan muncul *Print Preview Laporan Penjualan* (Bukti Jual) seperti pada gambar dibawah ini

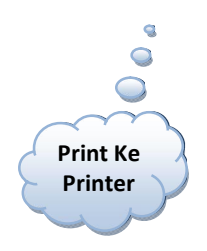

Gambar 27. *Print Preview Laporan Penjualan (Bukti Jual)*

Klik *Keluar* untuk keluar dari *Form Cetak Laporan Penjualan*

## **B** Stock Card

Digunakan untuk menampilkan dan mencetak Kartu Stock Barang.

## *Langkah-Langkah penggunaan :*

- Pilih *Menu Laporan* pilih *Sub Menu Stock Card*
- Kemudian akan muncul *Form Cetak Stock Card* seperti pada gambar dibawah ini

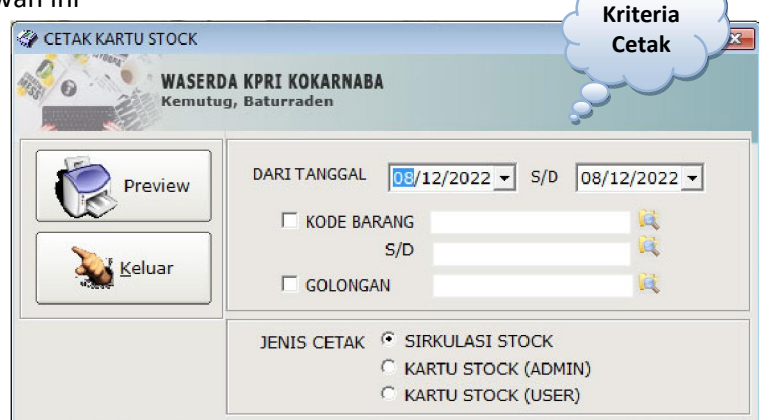

#### Gambar 28. *Form Cetak Stock Card*

- Jenis Cetakan terdiri dari 2 : 1 Satuan dan 2 Satuan
- Pilih salah satu jenis cetakan tersebut
- Pilihlah kriteria-kriteria diatas bila diperlukan
- Kemudian klik *Cetak*
- Maka akan muncul *Print Preview Stock Card* (1 Satuan) seperti pada gambar dibawah ini

|                 | <b>WASERDA KPRI KOKARN ABA</b><br>Kemutua Lor RT.05/05<br>Baturaden, Purwokerto | <b>DAFTAR STOCK BARANG</b> |              |               |               |              |  |
|-----------------|---------------------------------------------------------------------------------|----------------------------|--------------|---------------|---------------|--------------|--|
|                 | KODE BARANG : 1 - SUSU SAPI - SUSU SAPI                                         |                            |              | <b>SATUAN</b> | : LITER       |              |  |
|                 | <b>TANGGAL</b><br><b>KETER ANGAN</b><br>NO.                                     | CUST/SUPP                  | NO TRANSAKSI | MASUK         | <b>KELUAR</b> | SALDO        |  |
|                 | 07-12-2022 SALDO AWAL                                                           |                            |              |               |               | $-15.914.00$ |  |
| <b>Print Ke</b> | KODE BARANG: 110792810920 - D8G -                                               |                            |              | <b>SATUAN</b> | : PCS         |              |  |
|                 | <b>TANGGAL</b><br><b>KETER ANGAN</b><br>NO.                                     | CUST/SUPP                  | NO TRANSAKSI | MASUK         | KELUAR        | SALDO        |  |
| <b>Printer</b>  | 07-12-2022 SALDO AWAL                                                           |                            |              |               |               | $-1.00$      |  |
|                 | KODE BARANG: 12345678910 - MINYAK BULAN MAS 900ML -                             |                            |              | <b>SATUAN</b> | : PCS         |              |  |
|                 | <b>TANGGAL</b><br>KETER ANGAN<br>NO.                                            | CUST/SUPP                  | NO TRANSAKSI | MASUK         | KELUAR        | SALDO        |  |
|                 | 07-12-2022 SALDO AWAL<br>٠                                                      |                            |              |               |               | 2.00         |  |
|                 |                                                                                 |                            |              |               | : PCS         |              |  |
|                 | KODE BARANG: 202 - ROTI SENYUM - ROTI                                           |                            |              | <b>SATUAN</b> |               |              |  |
|                 | <b>TANGGAL</b><br>KETER ANGAN<br>NO.<br>07-12-2022 SALDO AWAL                   | CUST/SUPP                  | NO TRANSAKSI | MASUK         | KELUAR        | SALDO        |  |
|                 |                                                                                 |                            |              |               |               | 0.00         |  |
|                 | KODE BARANG: 22 - WARDAH PERFECT BRIGHT FF - OBAT                               |                            |              | <b>SATUAN</b> | : PCS         |              |  |
|                 | TANGGAL<br><b>KETER ANGAN</b><br>NO.                                            | CUST/SUPP                  | NO TRANSAKSE | MASUK         | KELUAR        | SALDO        |  |
|                 | 07-12-2022 SALDO AWAL                                                           |                            |              |               |               | 0.00         |  |
|                 | KODE BARANG: 234 - DJI SAM SOE - ROKOK                                          |                            |              | <b>SATUAN</b> | : PCS         |              |  |
|                 | <b>TANGGAL</b><br><b>KETER ANGAN</b><br>NO.                                     | CUST/SUPP                  | NO TRANSAKSI | MASUK         | KELUAR        | SALDO        |  |
|                 | 07-12-2022 SALDO AWAL                                                           |                            |              |               |               | 51.00        |  |
|                 | KODE BARANG: 403310006672 - CAMEL BIRU - ROKOK                                  |                            |              | <b>SATUAN</b> | PCS           |              |  |
|                 | TANGGAL<br>KETER ANGAN<br>NO.                                                   | CUST/SUPP                  | NO TRANSAKSI | MASUK         | <b>KELUAR</b> | SALDO        |  |
|                 | 07-12-2022 SALDO AWAL                                                           |                            |              |               |               | 2.00         |  |

Gambar 29. *Print Preview Stock Card(1 Satuan)*

Klik *Keluar* untuk keluar dari *Form Cetak Stock Card*